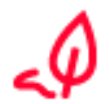

Analog zur einfachen elektronischen Signatur das Dokument in DocuSign unterschreiben und danach auf den Button **Weiter** klicken: [Anleitung](https://support.docusign.com/de/articles/How-do-I-sign-a-DocuSign-document-Basic-Signing) Für den Video-Ident wird zusätzlich ein **Smartphone** benötigt.

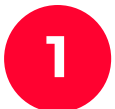

Die automatische Weiterleitung von DocuSign zu D-Trust zulassen durch Klicken des Buttons Zugriff zulassen.

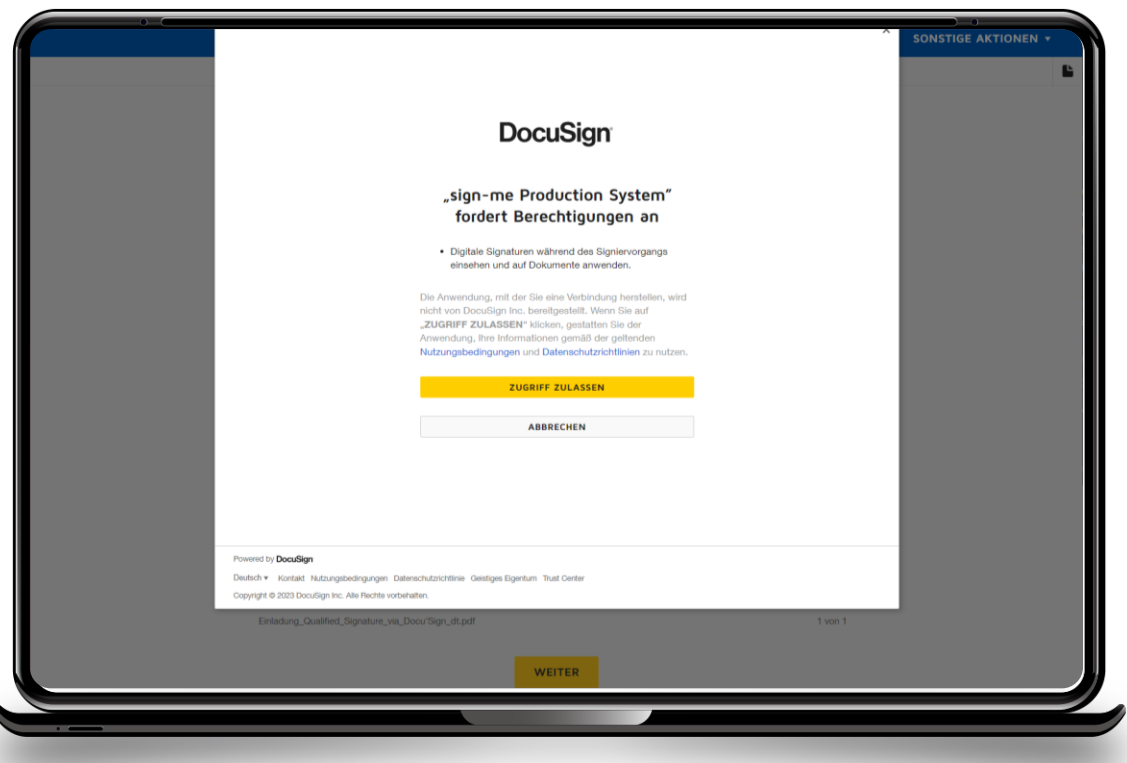

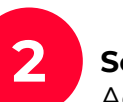

**Schritt 1 - Registrierung** anklicken zur Erstellung eines persönlichen Accounts bei sign-me für diese und weitere qualifizierte Signaturen.

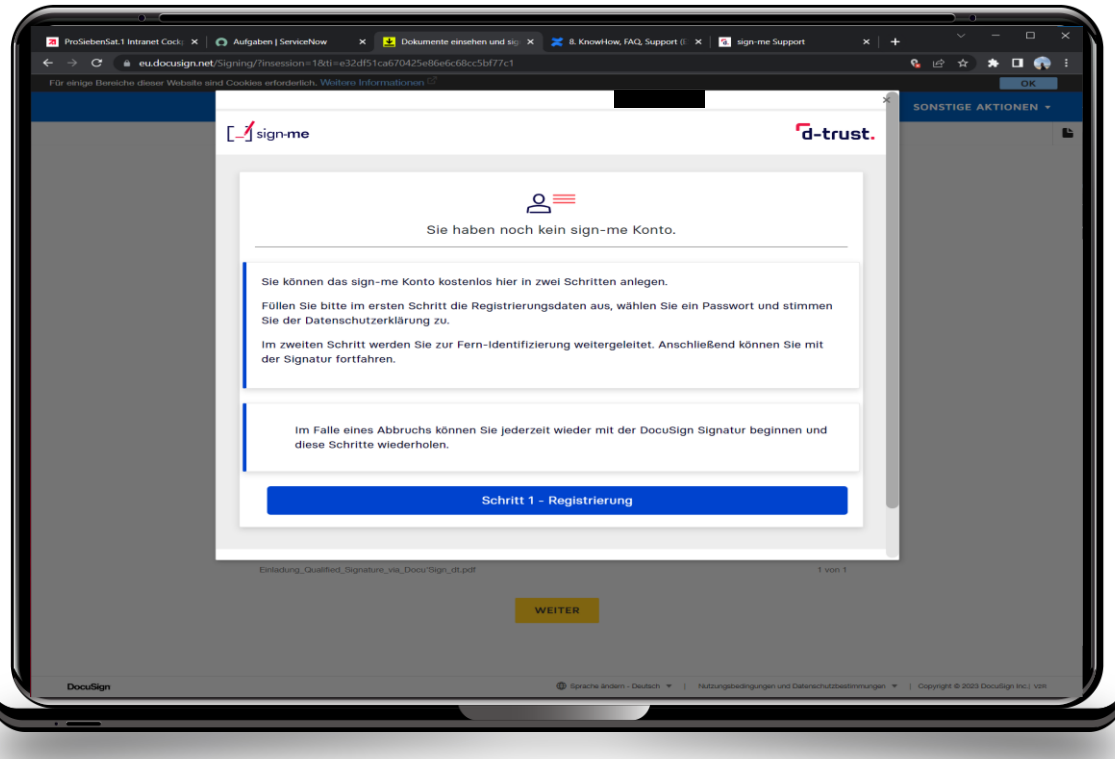

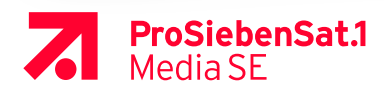

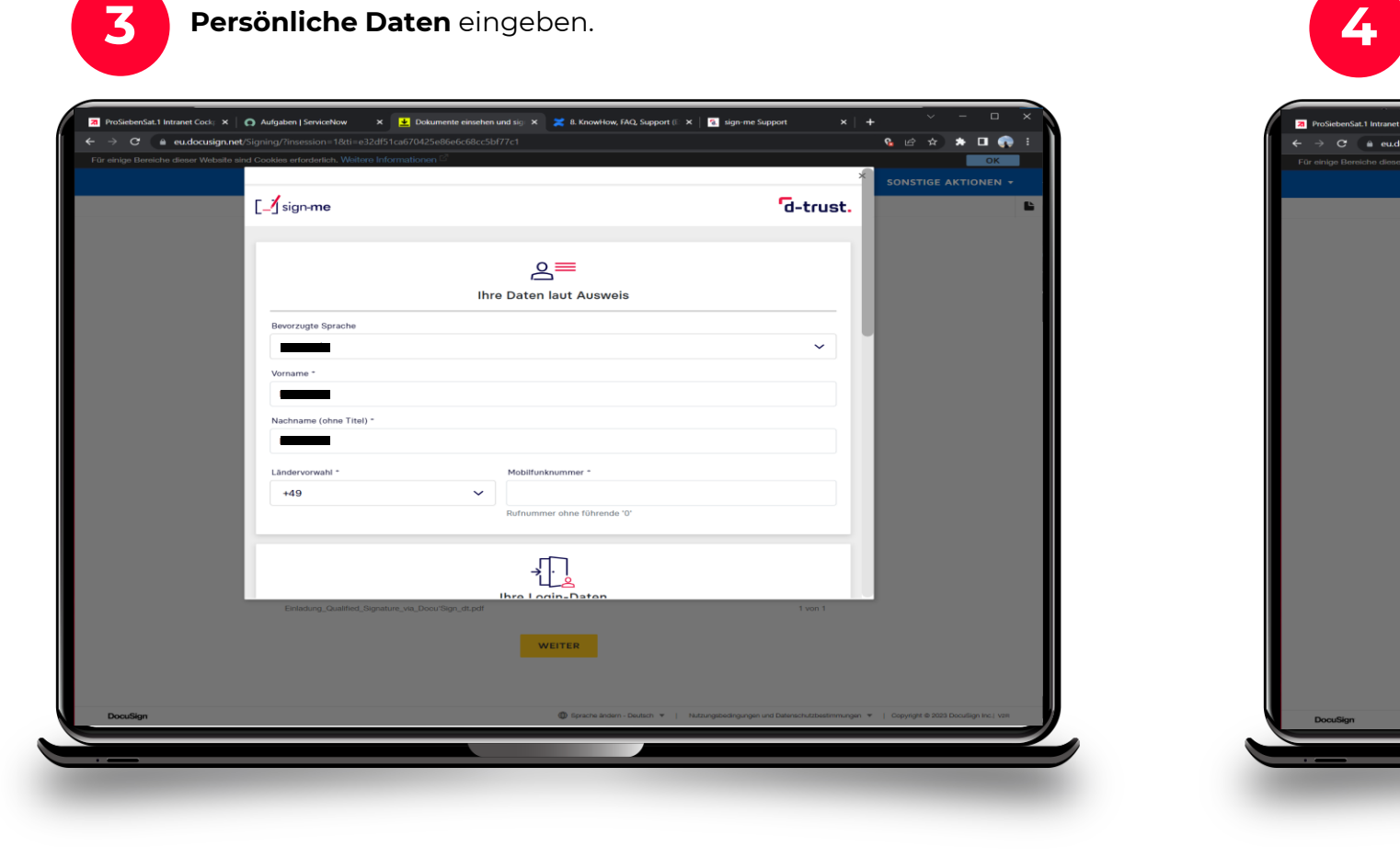

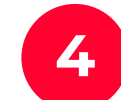

Eigenes **Passwort setzen**, das den Anforderungen entspricht, Datenschutzerklärung akzeptieren und **weiter**.

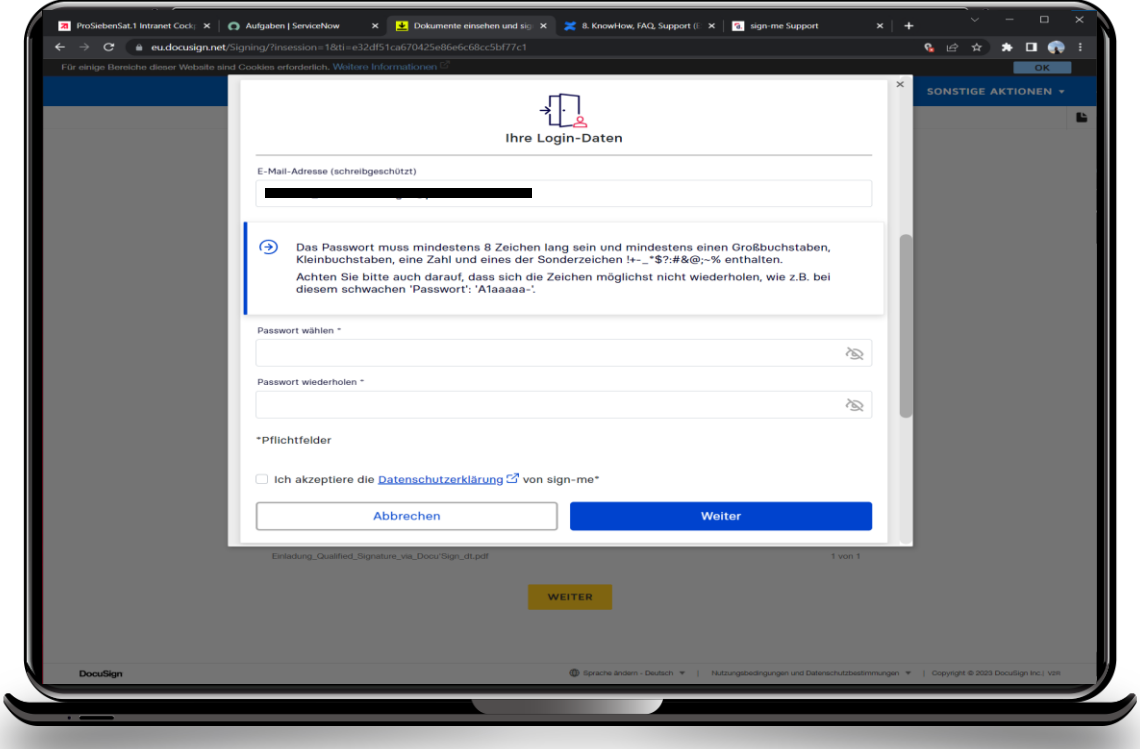

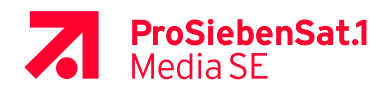

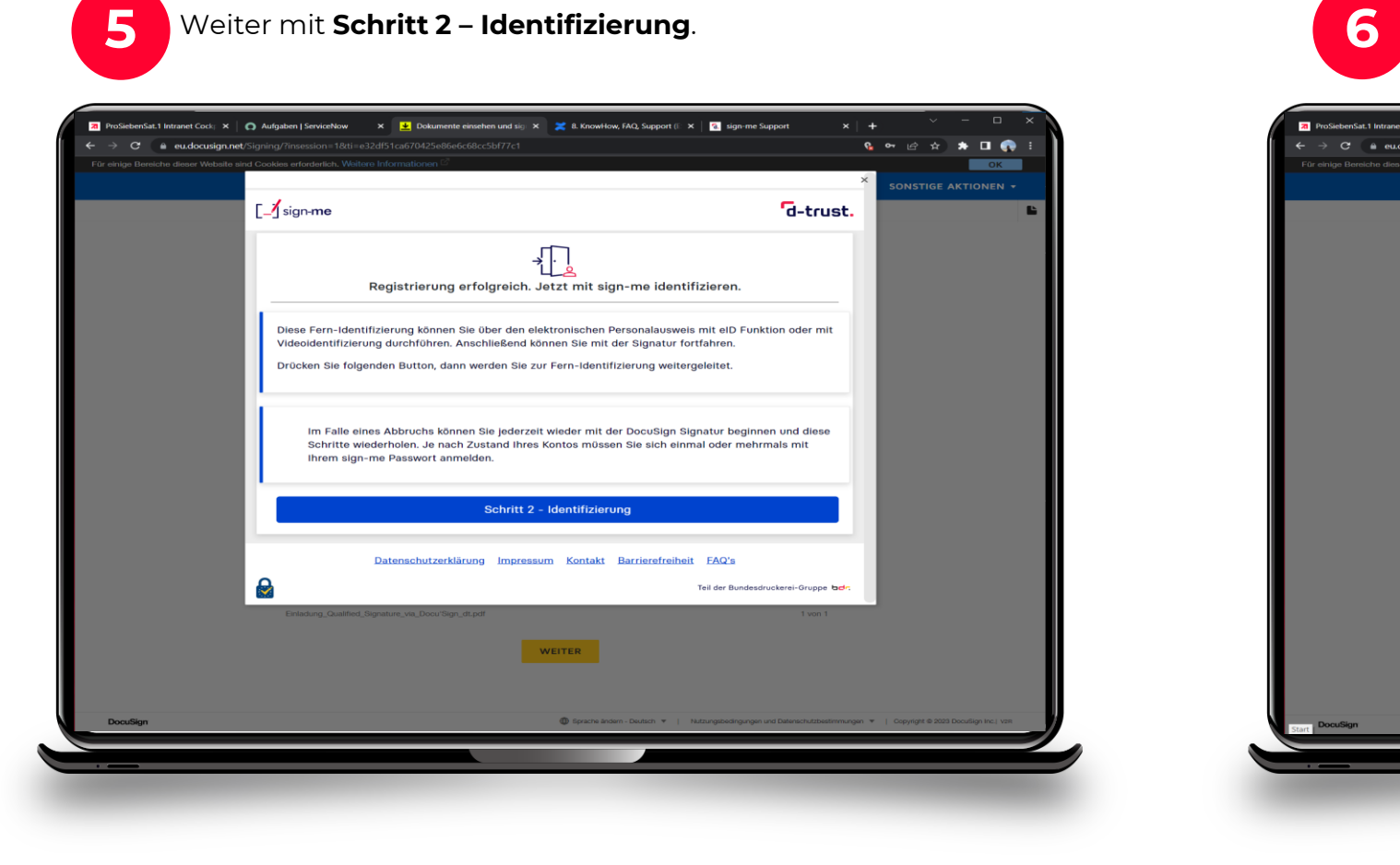

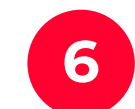

Login mit dem Passwort aus der vorangegangenen Registrierung, dann **weiter**.

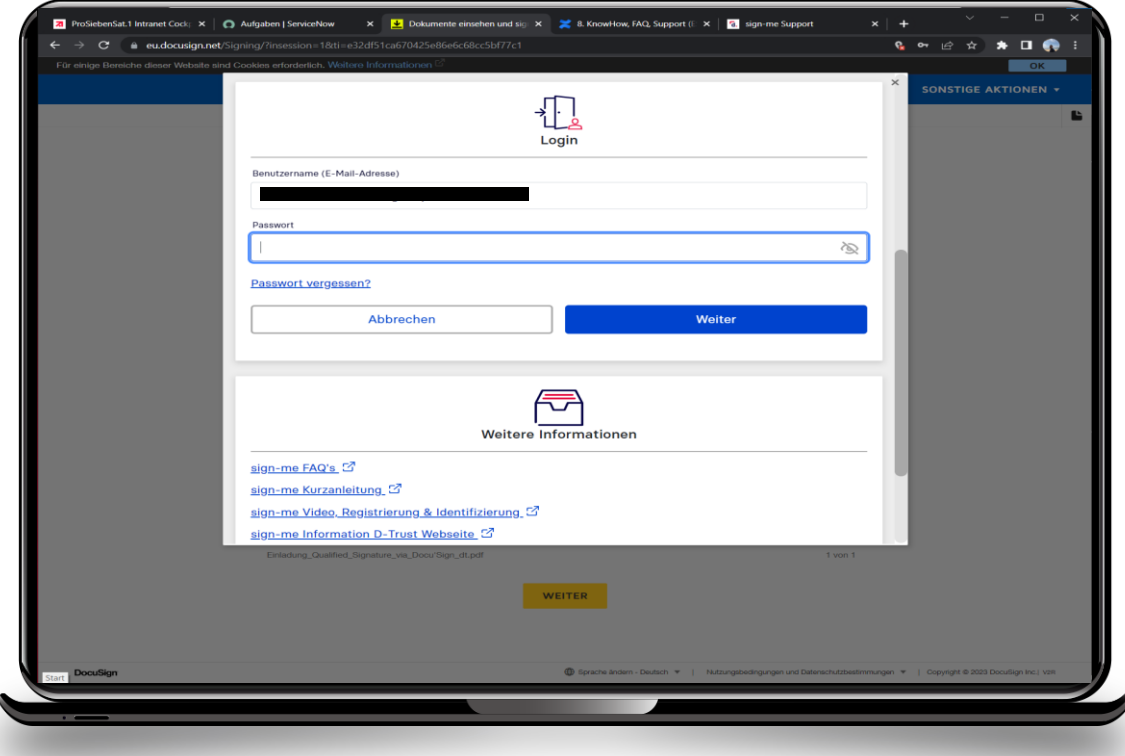

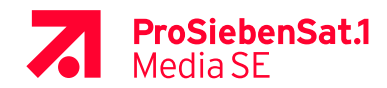

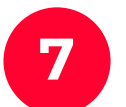

**7 8** Den Nutzungsbedingungen zustimmen und **weiter**.

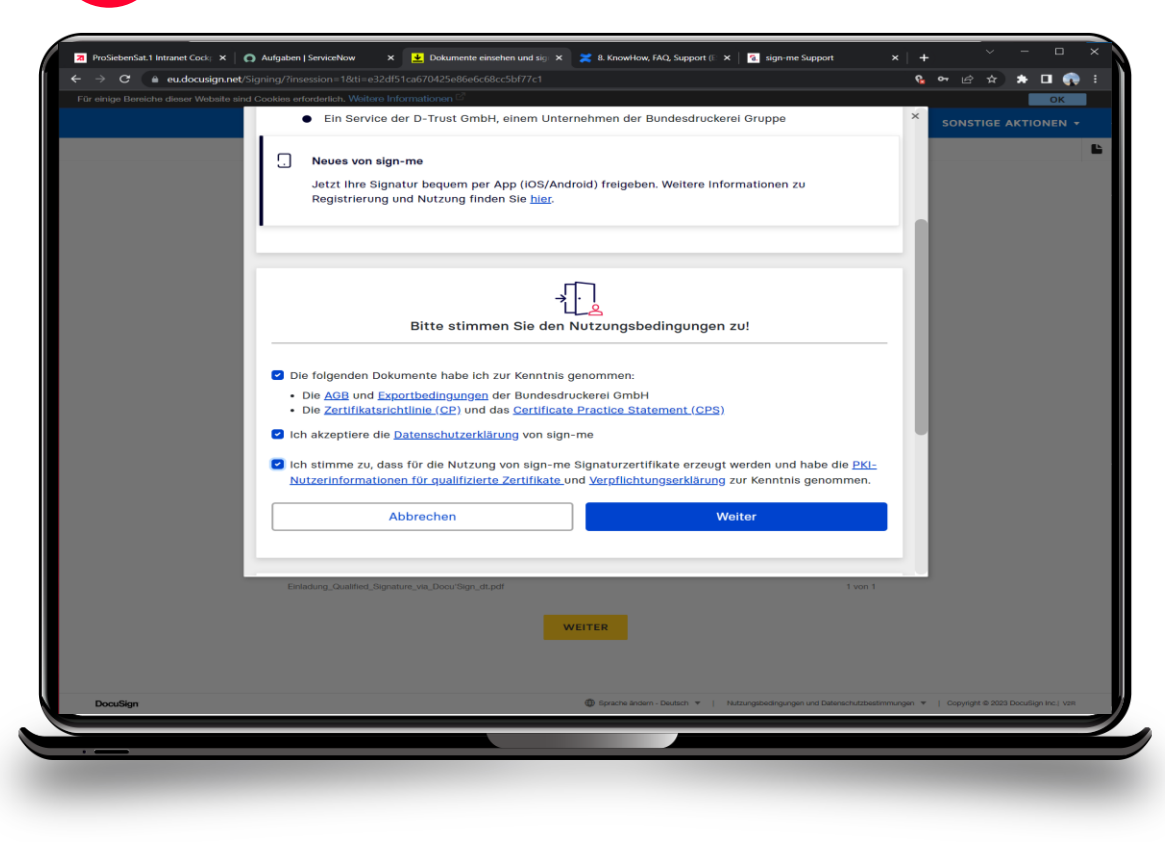

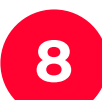

Identifikation starten mit **weiter**.

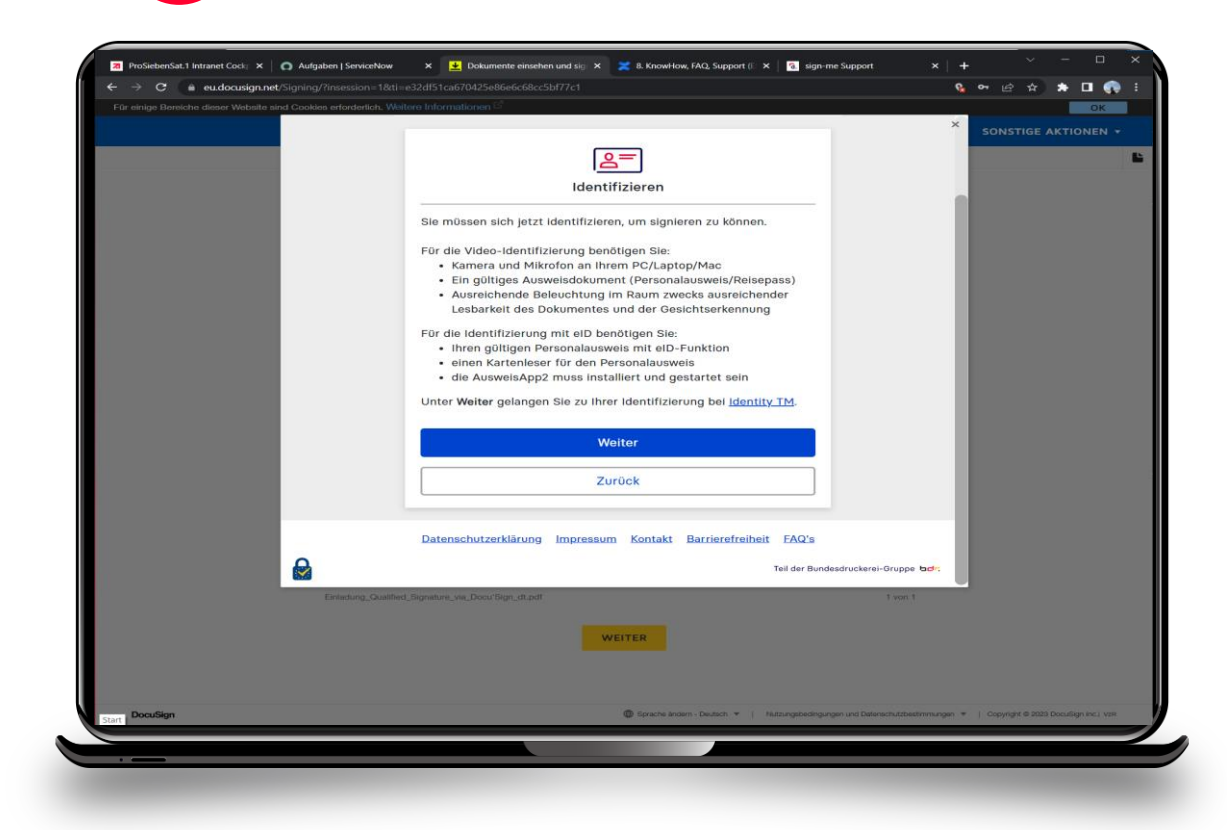

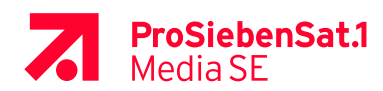

App **identity** (identity Trust Management AG), **nicht** identity autoID oder identity online auf ein **9** Smartphone herunterladen und **Referenznummer** (siehe Markierungen) merken oder kopieren.

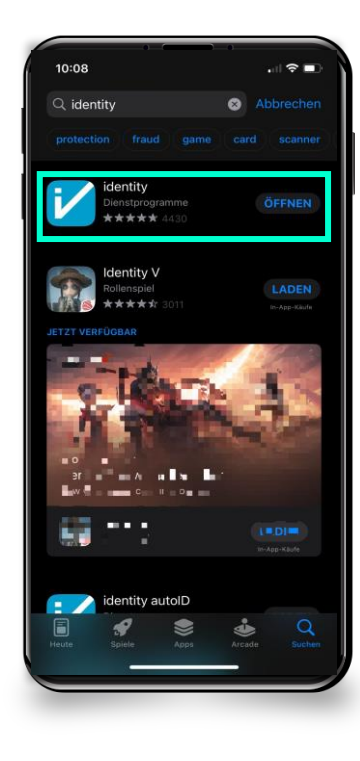

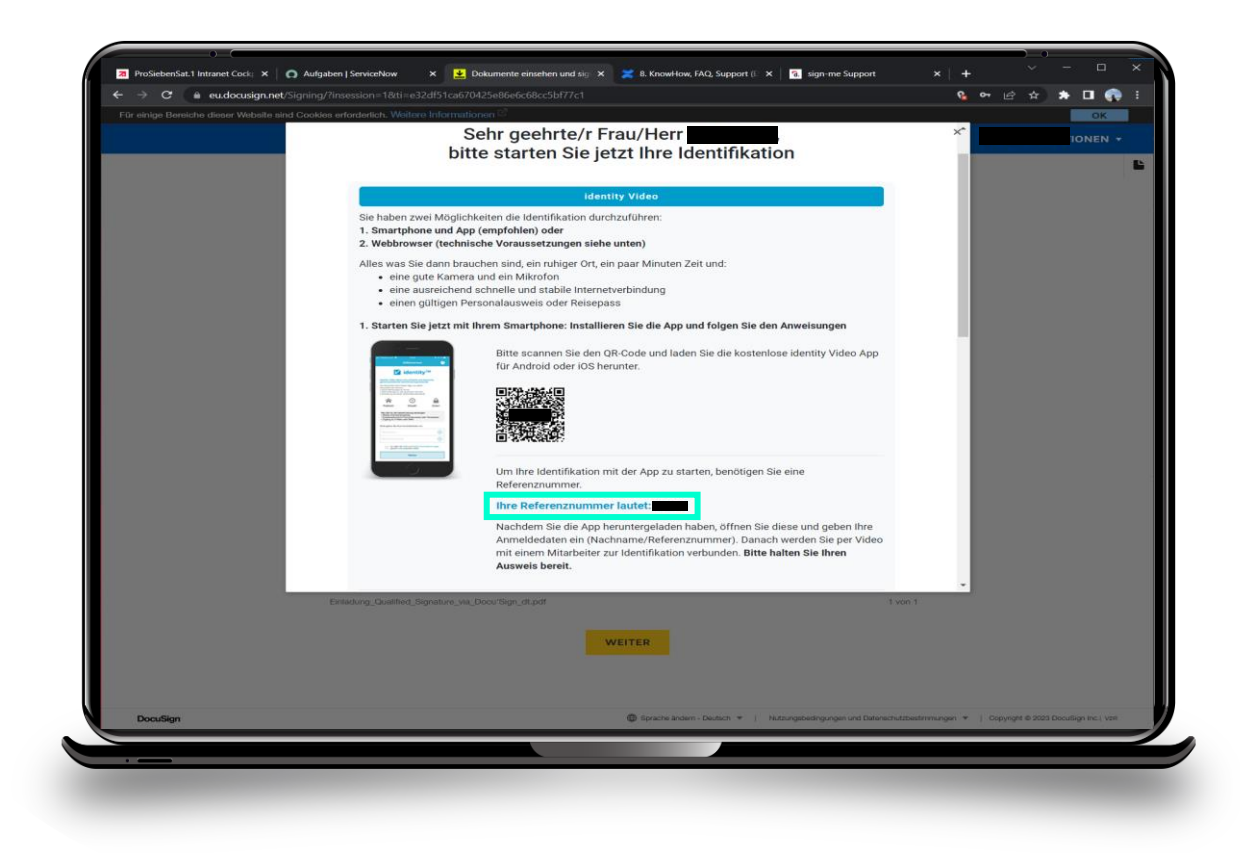

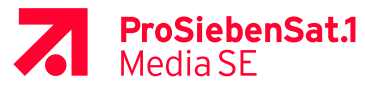

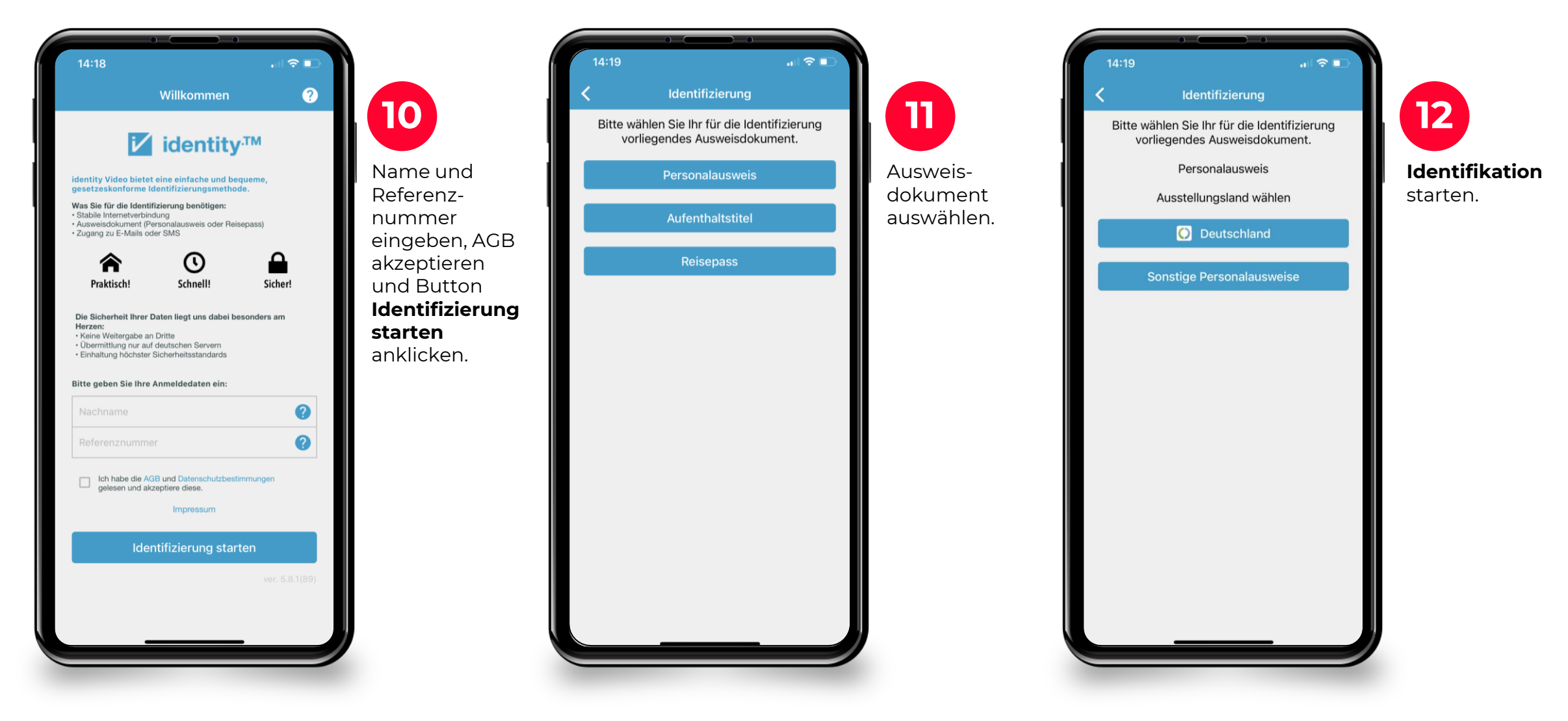

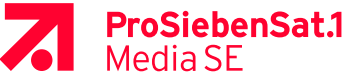

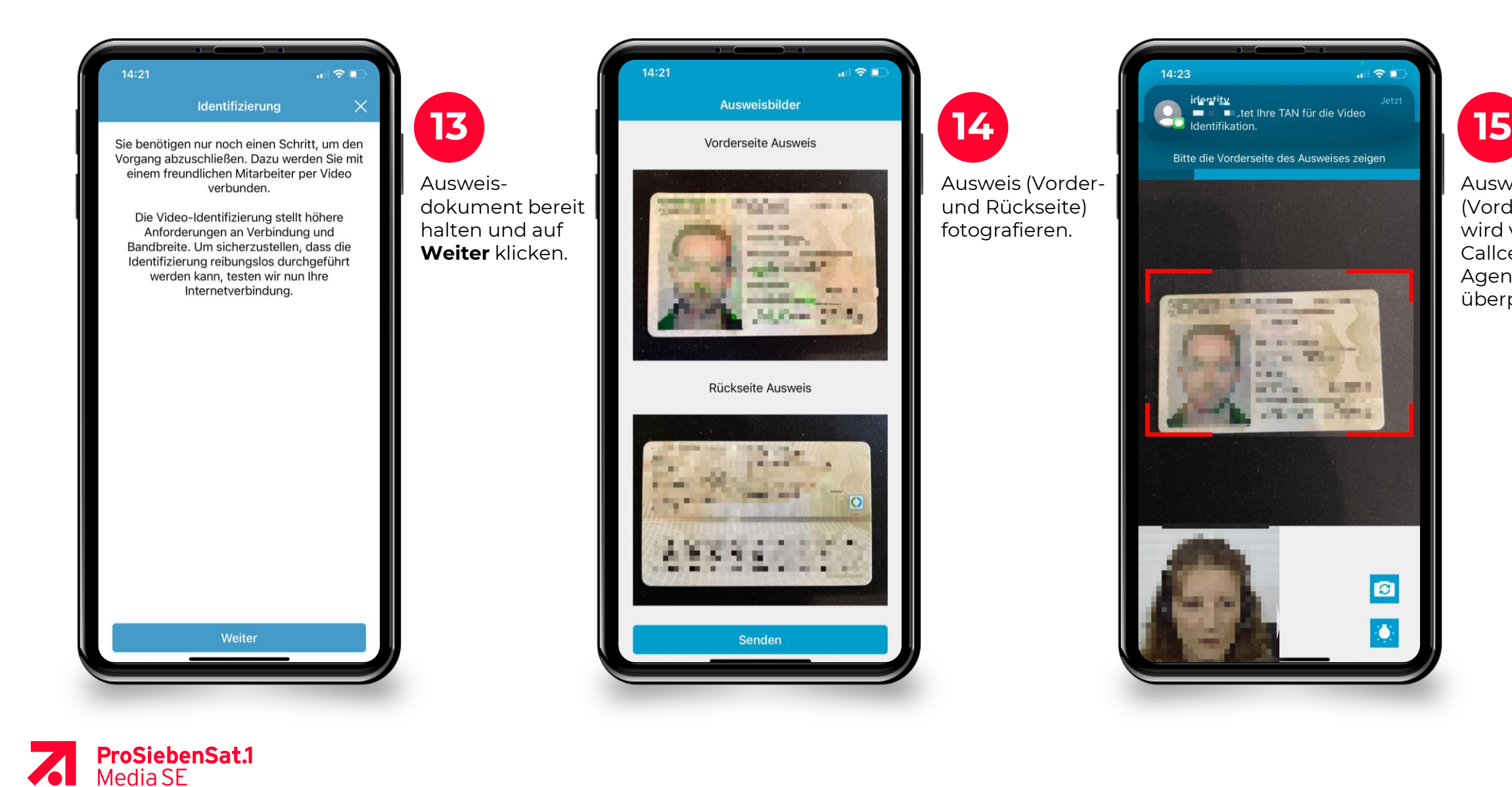

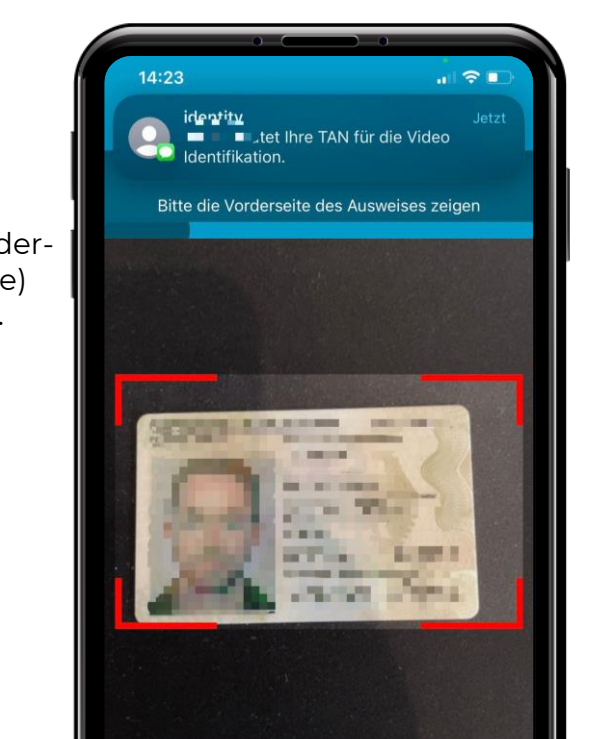

 $\boldsymbol{\boldsymbol{e}}$ 

Ō.

Ausweis (Vorderseite) wird von Callcenter-Agent:in überprüft.

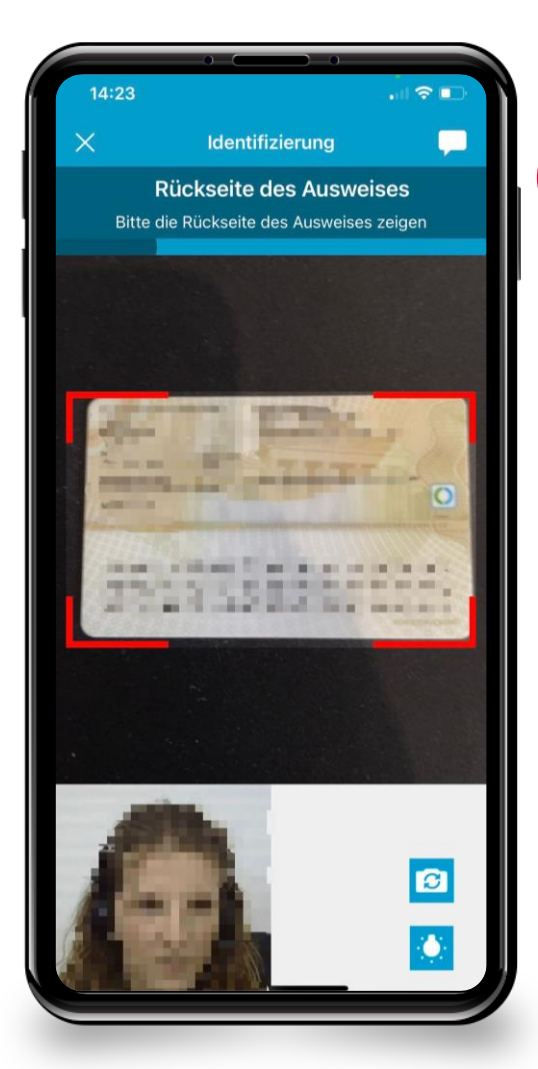

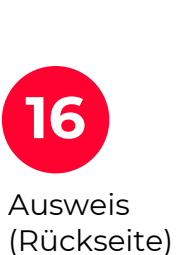

wird von Callcenter-Agent:in überprüft.

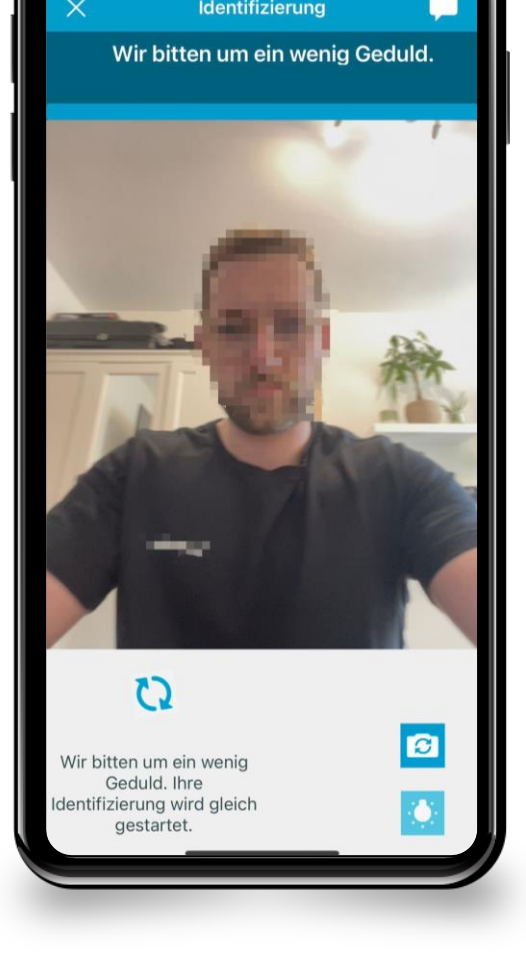

 $\mathbf{u}$   $\mathbf{\hat{z}}$   $\mathbf{u}$ 

 $14:21$ 

Auf Callcenter-Agent:in warten.

 $14:24$ 

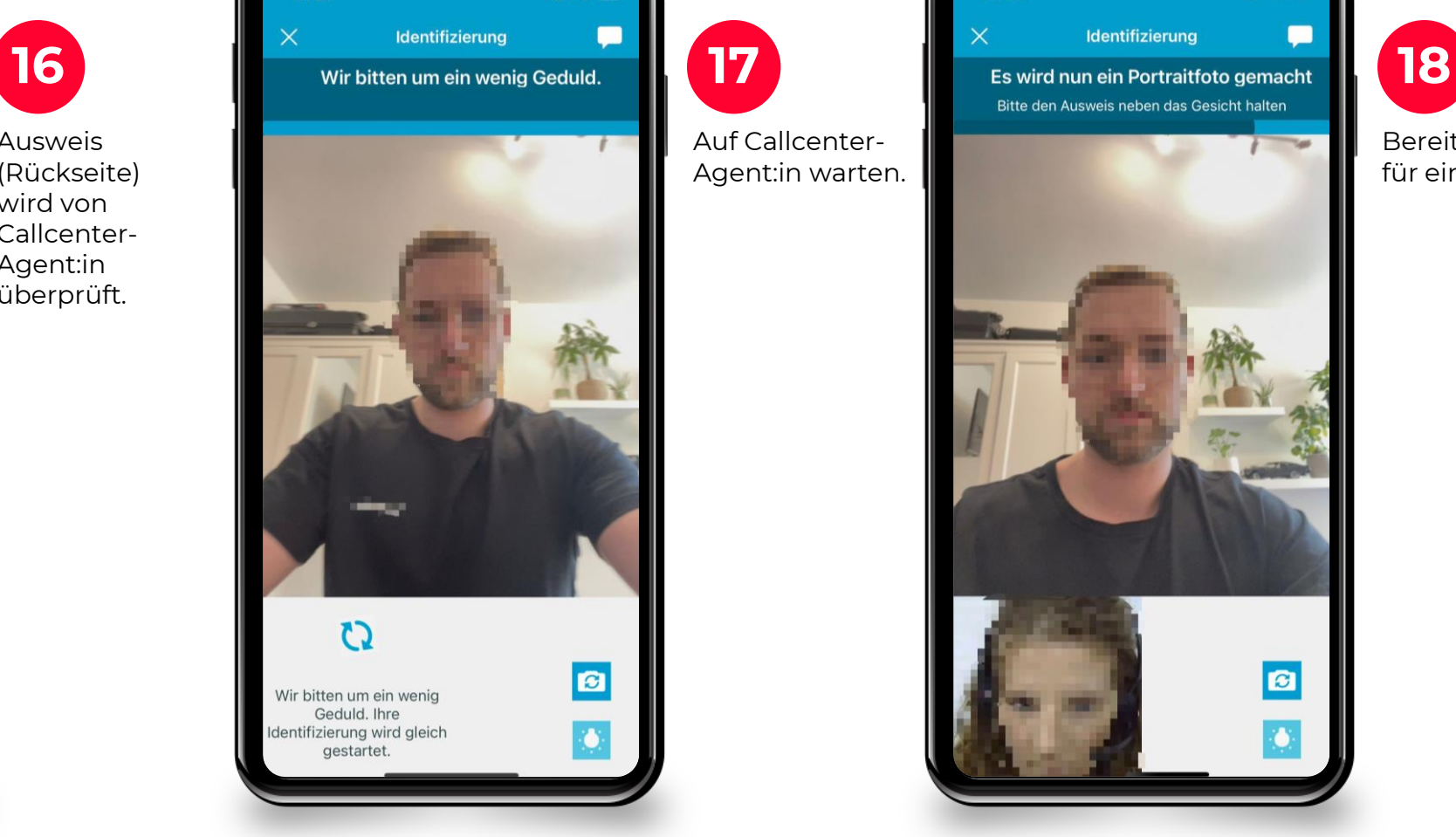

 $\sim$   $\approx$   $\blacksquare$ 

Bereit machen für ein Selfie.

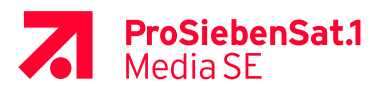

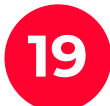

**19 20** Im Browser warten, bis das Signaturzertifikat erzeugt wurde.

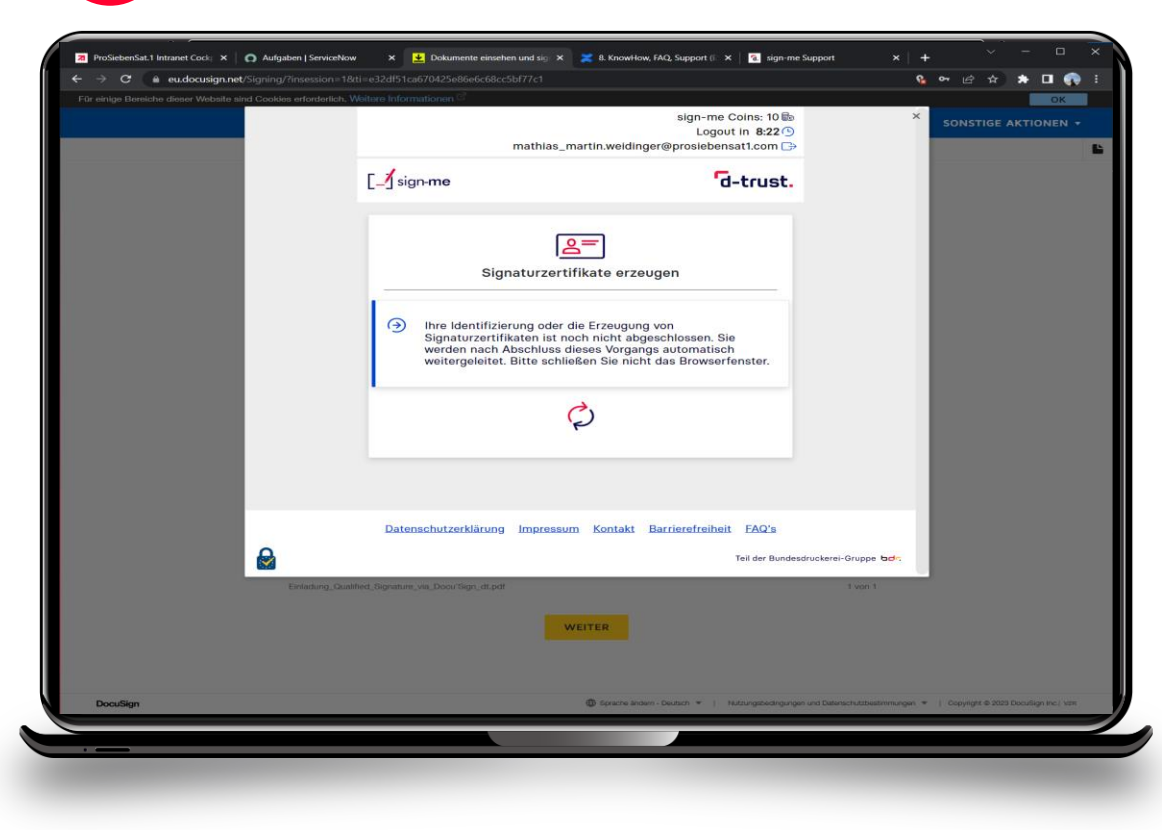

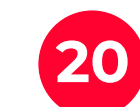

**TAN anfordern** und den **per SMS**  erhaltenen Code eingeben.

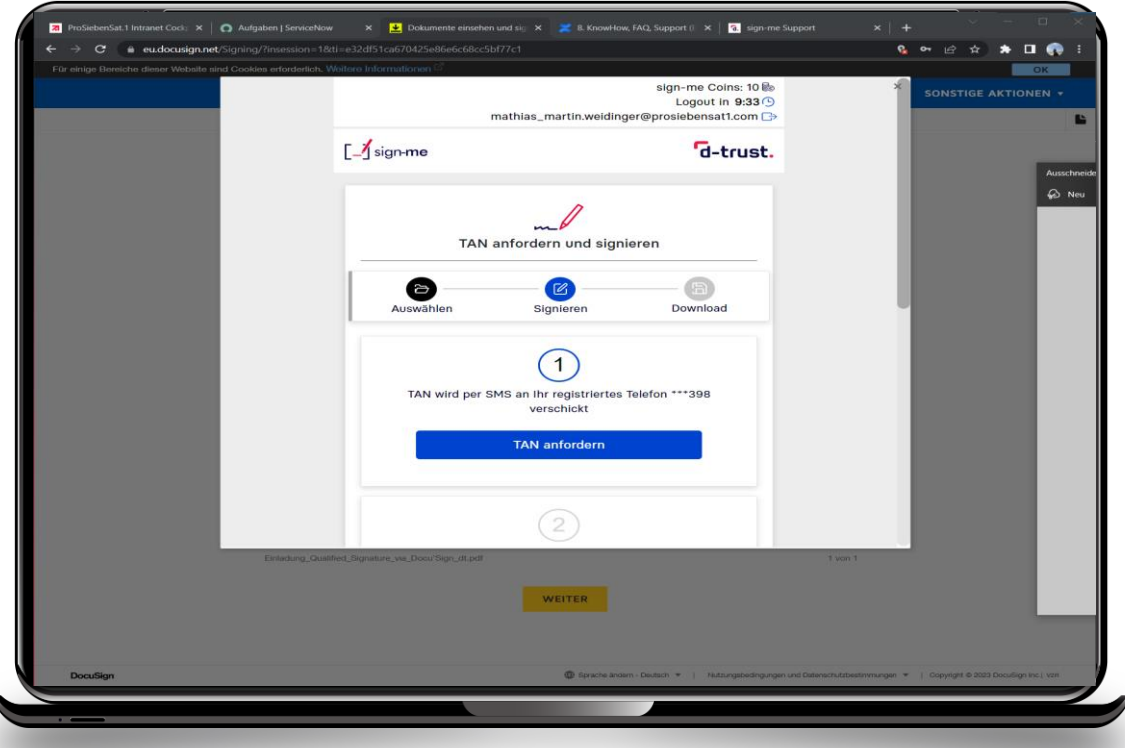

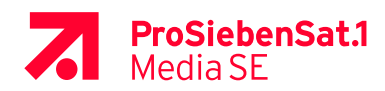